# *Screen Receiver*

*pour la série fx-CG10/série fx-CG20/ série fx-CG50/GRAPH90+ E fx-9860GIII/fx-9750GIII GRAPH35+ E II ClassPad 330 PLUS ClassPad II fx-CG500*

**(pour Windows®, pour Macintosh)**

## *Mode d'emploi*

Site Internet pédagogique international de CASIO

## <https://edu.casio.com>

Des manuels sont disponibles en plusieurs langues à

## <https://world.casio.com/manual/calc/>

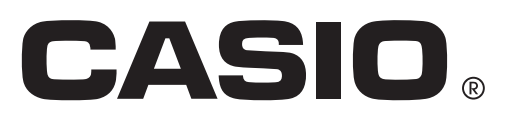

## **Avant de commencer**

## $\blacktriangleright$  À propos de Screen Receiver

- Screen Receiver propose les fonctions suivantes.
	- Affichage des images de l'écran de la calculatrice sur un ordinateur connecté via un câble USB
	- Affichage en temps réel des résultats des opérations de calcul
	- Zoom sur le contenu affiché
	- Capture du contenu de l'écran
	- Copier-coller vers d'autres applications des images d'écran capturées
	- Stockage en tant que fichiers images des images d'écran capturées
	- Impression des images d'écran capturées

#### k**Utilisation de ce mode d'emploi**

• Dans ce manuel, différents modèles de calculatrices sont évoqués comme indiqué ci-dessous. Calculatrice de type A : Série fx-CG10, série fx-CG20, série fx-CG50, GRAPH90+ E, fx-9860GIII, fx-9750GIII, GRAPH35+ E II

Calculatrice de type B : ClassPad 330 PLUS

Calculatrice de type C : ClassPad II, fx-CG500

- Il présuppose que vous savez utiliser les fonctions de base suivantes d'un ordinateur :
- Utilisation des menus avec la souris, clic, double-clic, glisser-déposer, etc.
	- Saisie de texte au clavier
	- Utilisation des icônes, manipulation générale des fenêtres, etc.
	- Si vous n'êtes pas familier de ce type d'opérations, reportez-vous à la documentation de votre ordinateur.
- Les instructions de ce manuel s'appliquent aussi bien au système d'exploitation Windows qu'à celui Mac OS. La plupart des photos d'écran sont réalisées sur Windows 8.1, mais les procédures sont pratiquement identiques pour Windows et pour Mac OS.
- Remarque : l'aspect de l'écran qui apparaît quand vous utilisez ce logiciel dépend de la configuration système de votre ordinateur et du système d'exploitation que vous utilisez.
- Les captures d'écran utilisées dans ce mode d'emploi sont présentées à titre d'illustrations uniquement. Le texte et les valeurs qui apparaîtront sur votre écran peuvent être différents des exemples présentés dans ce mode d'emploi.
- Ce manuel explique comment utiliser le Screen Receiver avec une calculatrice de type A. Les opérations sur Screen Receiver sont identiques sur une calculatrice de type B ou C.

## $\blacksquare$  Configuration système requise

#### **Windows**

Système d'exploitation :

Windows 8.1 (32 bits/64 bits), Windows 10 (32 bits/64 bits) Votre configuration matérielle exige plus que les fonctionnalités recommandées par le système d'exploitation.

Ordinateur : Ordinateur fonctionnant avec un système d'exploitation Windows installé en standard (les ordinateurs dont le système d'exploitation a été mis à jour ou de construction personnelle sont exclus)

Espace sur le disque :

100 Mo pour l'installation et la désinstallation

- Remarque : Les exigences requises dans la pratique et les fonctionnalités du produit peuvent varier selon la configuration système et le système d'exploitation.
- Divers : Port USB pour une connexion directe. Ne pas utiliser de concentrateur USB. L'adaptateur vidéo et l'écran doivent prendre en charge la résolution XGA (1024×768) ou une résolution supérieure, 16 bits ou un système couleur supérieur. Internet Explorer® 7 ou une version ultérieure Adobe® Reader® 8.0 ou une version ultérieure

#### **Mac OS**

Système d'exploitation :

macOS 10.13, macOS 10.14, macOS 10.15 Votre configuration matérielle exige plus que les fonctionnalités recommandées par le système d'exploitation.

Ordinateur : Processeur Intel® Ordinateur fonctionnant avec un système d'exploitation Macintosh installé en standard (les ordinateurs dont le système d'exploitation a été mis à jour sont exclus)

Espace sur le disque :

100 Mo pour l'installation et la désinstallation

- Remarque : Les exigences requises dans la pratique et les fonctionnalités du produit peuvent varier selon la configuration système et le système d'exploitation.
- Divers : Port USB pour une connexion directe. Ne pas utiliser de concentrateur USB. L'adaptateur vidéo et l'écran doivent prendre en charge la résolution XGA (1024×768) ou une résolution supérieure. Pour l'écran Retina, il est recommandé d'utiliser le mode Basse résolution. Safari 5.1 ou une version ultérieure

#### *Remarque*

- Pour obtenir les dernières informations sur la configuration requise, visitez le site Internet à l'URL ci-dessous : [https://world.casio.com/support/os\\_support/](https://world.casio.com/support/os_support/)
- Windows et Internet Explorer sont des marques déposées ou des marques commerciales de Microsoft Corporation aux États-Unis et/ou dans d'autres pays.
- Mac, Mac OS, OS X, macOS, Macintosh, Safari et Retina sont des marques déposées ou des marques commerciales d'Apple Inc. aux États-Unis et/ou dans d'autres pays.
- Intel est une marque déposée ou une marque commerciale d'Intel Corporation aux États-Unis et/ou dans d'autres pays.
- Adobe et Reader sont des marques commerciales ou des marques déposées d'Adobe Systems Incorporated aux États-Unis et/ou dans d'autres pays.
- Les noms de sociétés et de produits mentionnés ici sont des marques commerciales de leurs détenteurs respectifs.
- Notez que la marque commerciale ™ et la marque déposée ® ne sont pas utilisées dans le texte de ce mode d'emploi.

## **Sommaire**

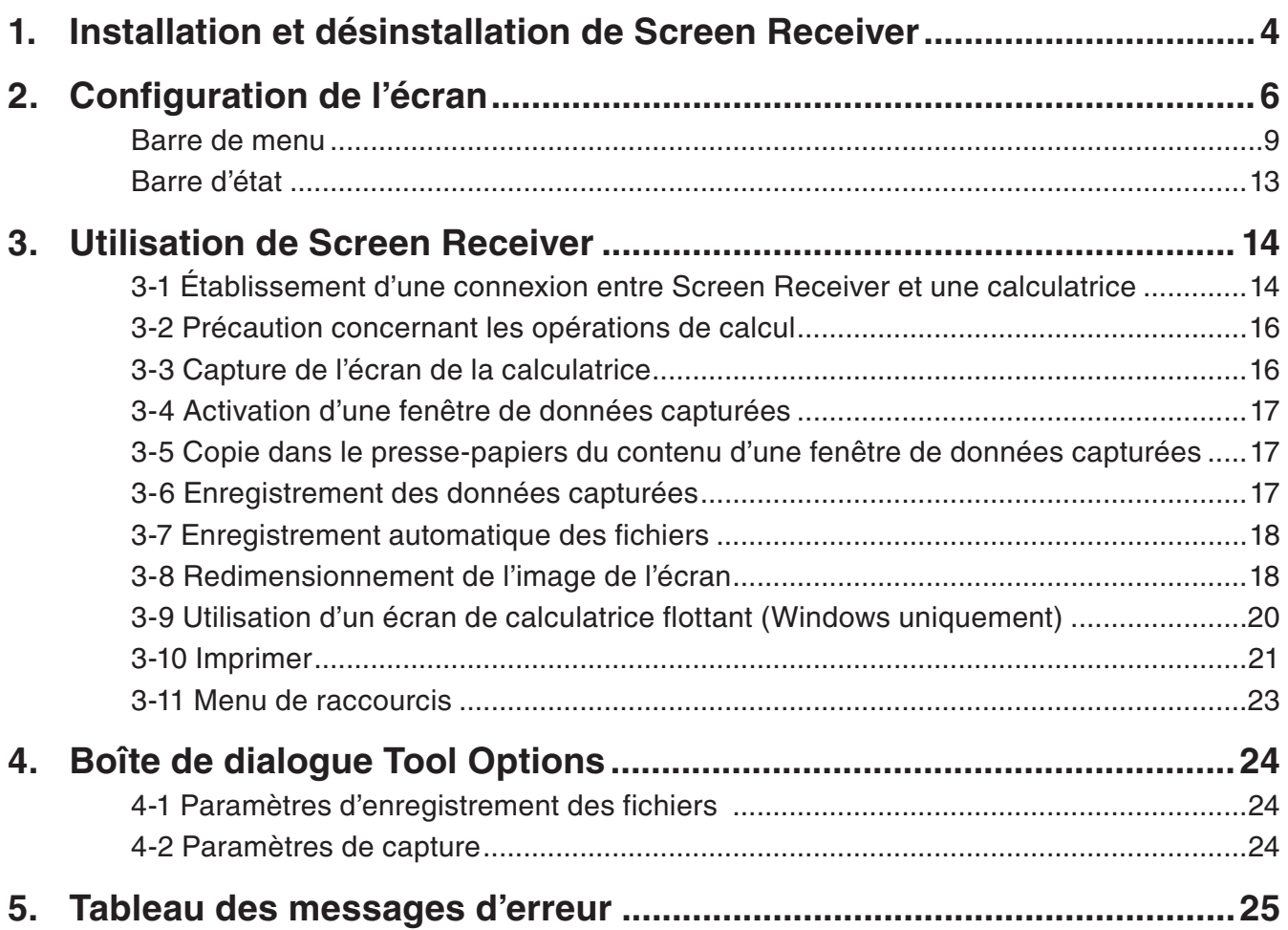

## <span id="page-4-0"></span>**1. Installation et désinstallation de Screen Receiver**

Cette section explique comment installer et désinstaller Screen Receiver.

### **Installer Screen Receiver**

#### *Remarque*

- Ne pas installer Screen Receiver dans un dossier qui est utilisé par un autre logiciel.
- 1. Sur votre ordinateur, double-cliquez sur le fichier EXE de l'application Screen Receiver.
- $2.$  Effectuez les opérations qui sont indiquées dans le texte qui apparaît à l'écran.
- $3$ . La boîte de dialogue suivante apparaît lorsque l'installation est terminée.

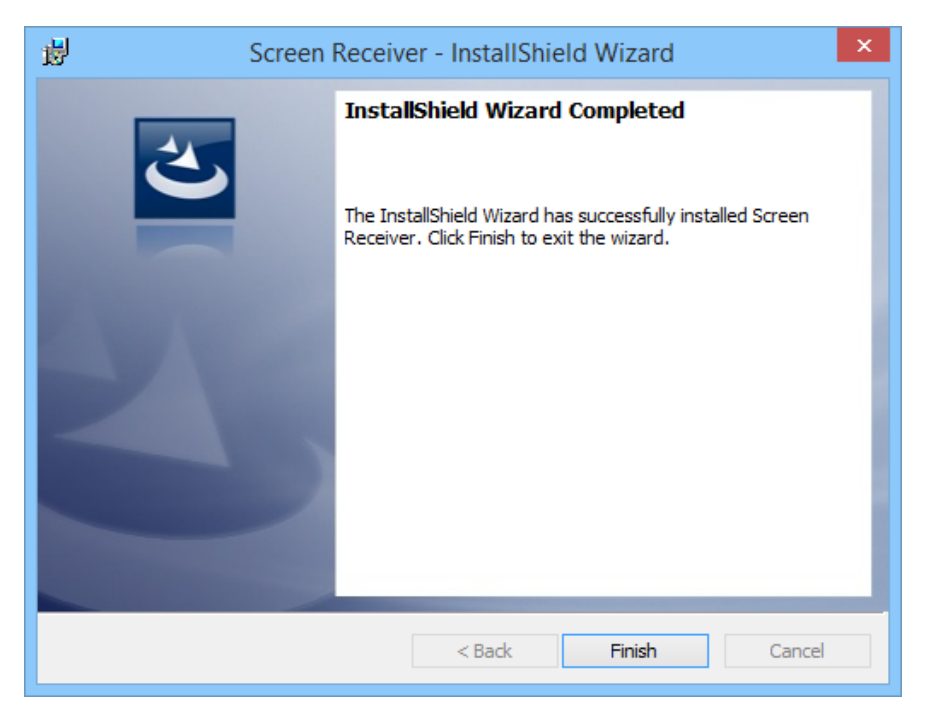

4. Cliquez sur le bouton [Finish].

• L'installation est terminée.

#### *Remarque*

• L'installation du logiciel créera une icône de raccourci « Screen Receiver » sur votre bureau.

## **Désinstaller Screen Receiver**

#### **Windows**

- 1. Affichez le panneau de configuration de Windows.
- 2. Cliquez sur [Programmes et fonctionnalités].
- $3$ . Dans la liste d'applications qui apparaît, sélectionnez « Screen Receiver ».
- $4.$  Cliquez sur le bouton [Désinstaller].
	- L'assistant de maintenance du programme s'affiche.
- 5. Cliquez sur le bouton [Oui].
	- La désinstallation est terminée.

#### **Mac OS**

- 1. Déplacez Screen Receiver(.app) dans la Corbeille.
- 2. Dans le menu, sélectionnez [Finder] puis [Vider la Corbeille].

## **Ouvrir Screen Receiver**

- 1. Windows : Sur le bureau de votre ordinateur, double-cliquez sur l'icône « Screen Receiver ». Mac OS : Dans le dossier « Applications » - « CASIO », double-cliquez sur « Screen Receiver ».
	- Windows : Vous pouvez également démarrer l'application en cliquant sur [Démarrer]- [Tous les programmes] - [CASIO] - [Screen Receiver] - [Screen Receiver].

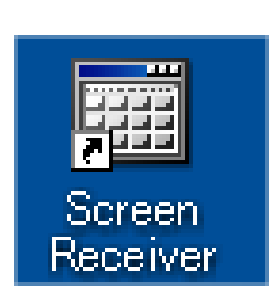

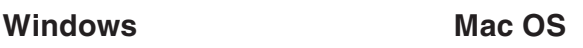

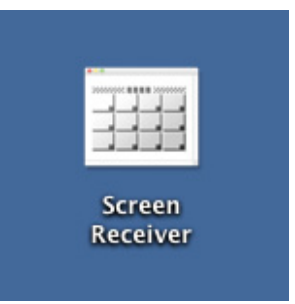

## <span id="page-6-0"></span>**2. Configuration de l'écran**

Barre d'outils

Écran de la calculatrice

Barre d'état

L'illustration suivante présente l'écran de Screen Receiver.

## k**Lorsque vous êtes connecté à une calculatrice de type A**

16 1 1 1 2 2 4 9

X=0.9

[EXE]:Show coordinates

 $\Omega$ 

manan

/Users/fx/Pictures/CASIO/Screen Reserver/

 $Y = 0.81$ 

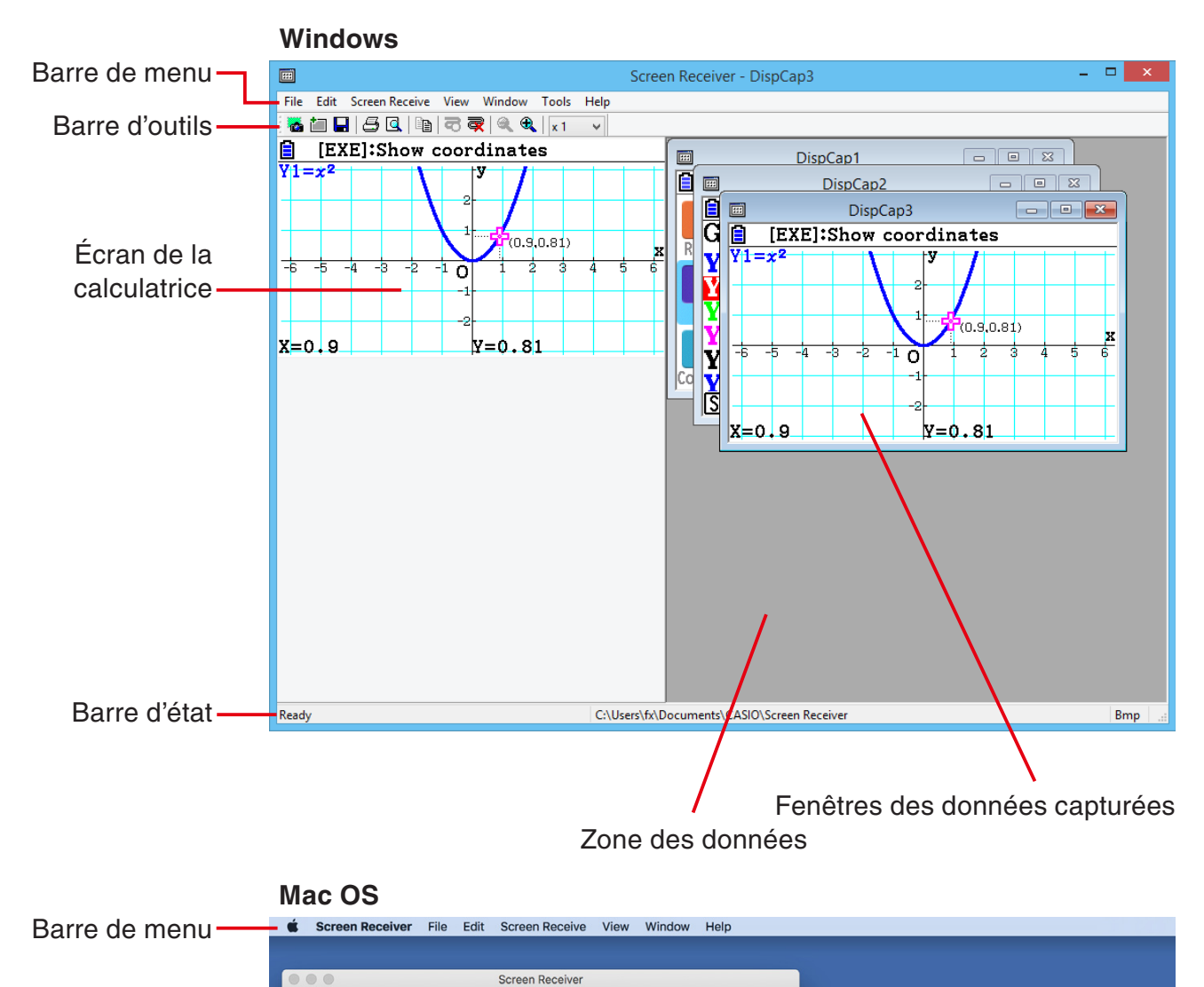

Zone des données

Fenêtres des données capturées

DispCap1

EXE]:Show coordinates

日当中文文

 $= 0.9$ 

G

ā

Bmp

E

DispCap3

 $(0.9.0.81)$ 

 $Y=0.81$ 

## k**Lorsque vous êtes connecté à une calculatrice de type B**

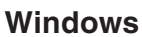

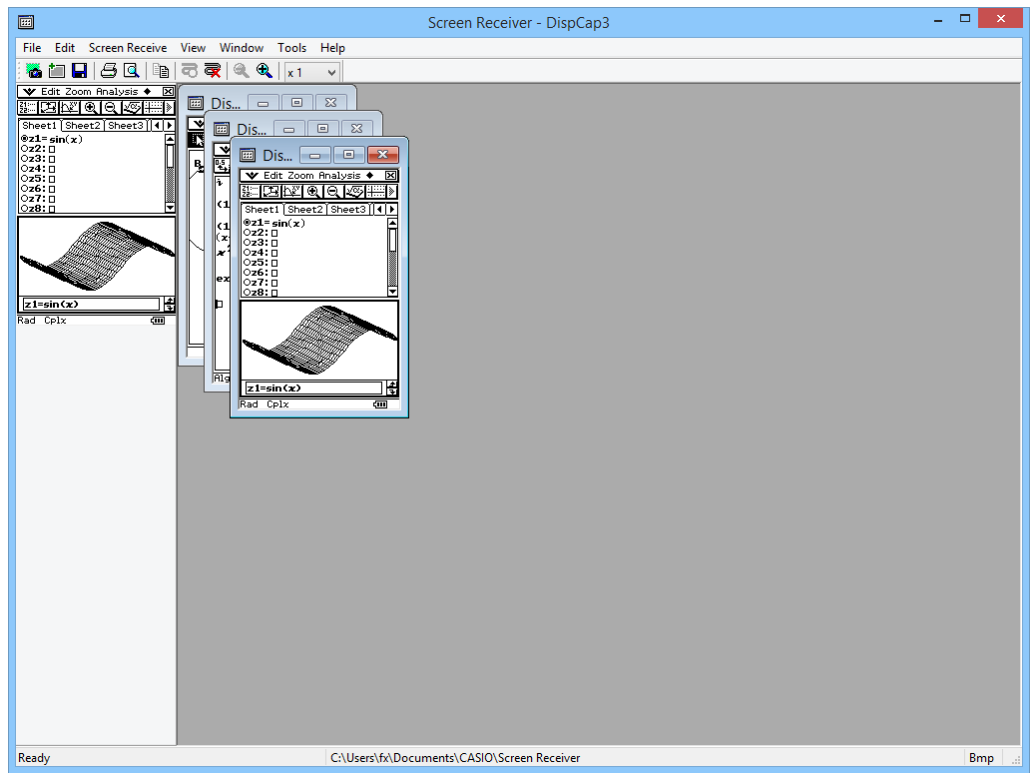

#### **Mac OS**

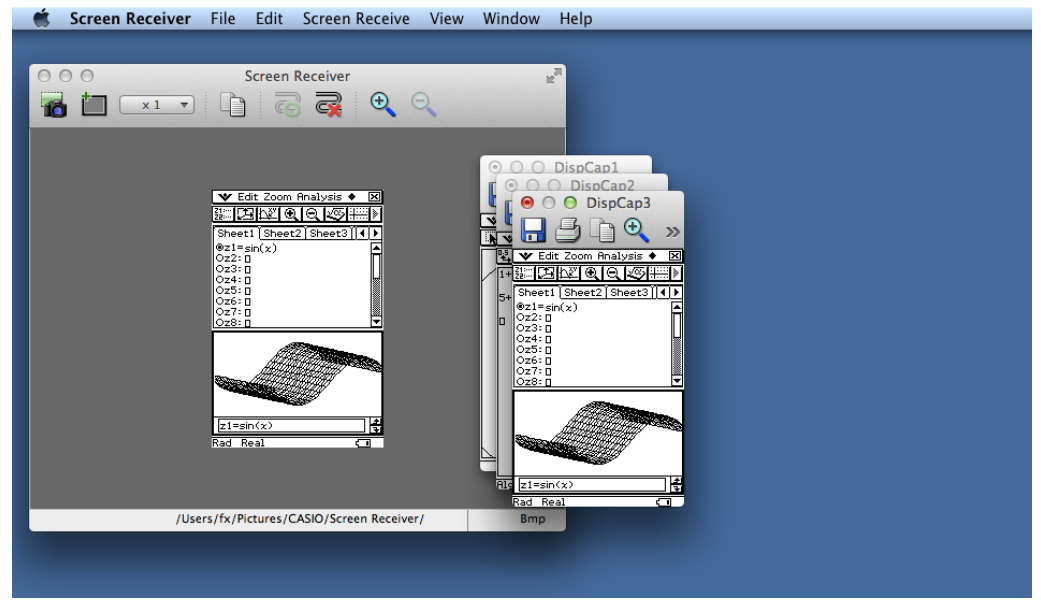

#### ■ Lorsque vous êtes connecté à une calculatrice de type C

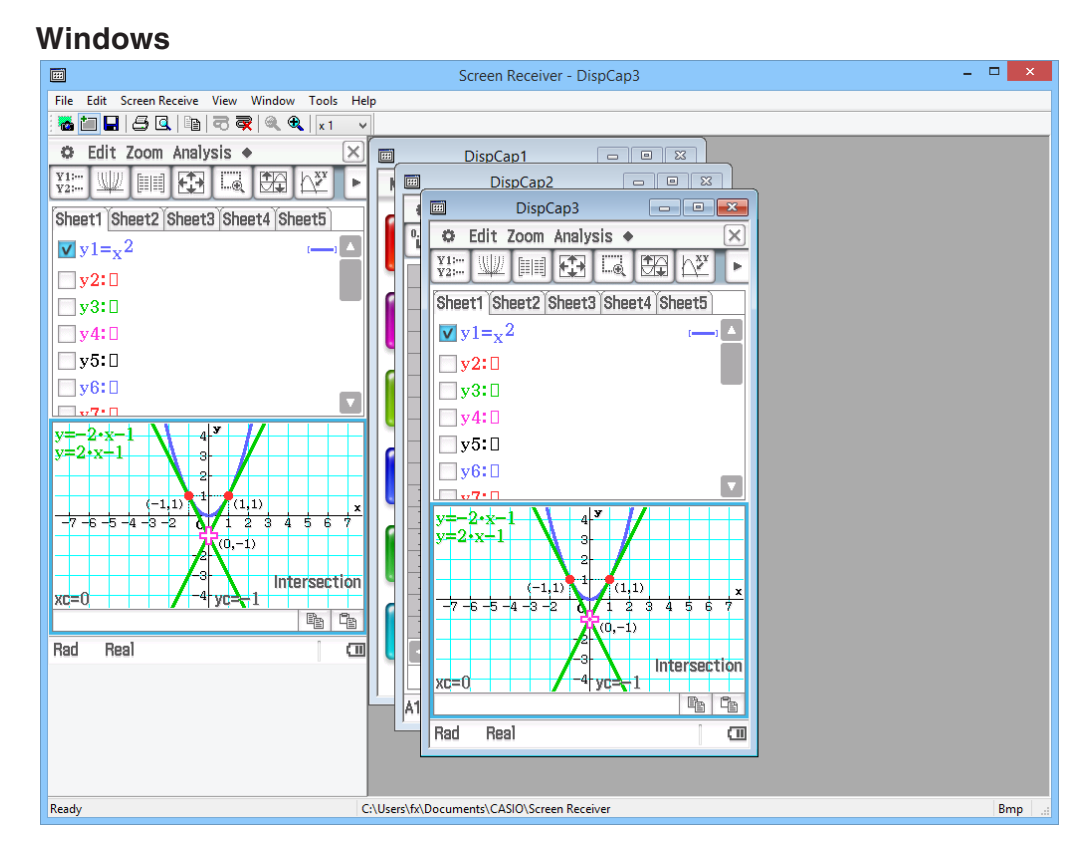

#### **Mac OS**

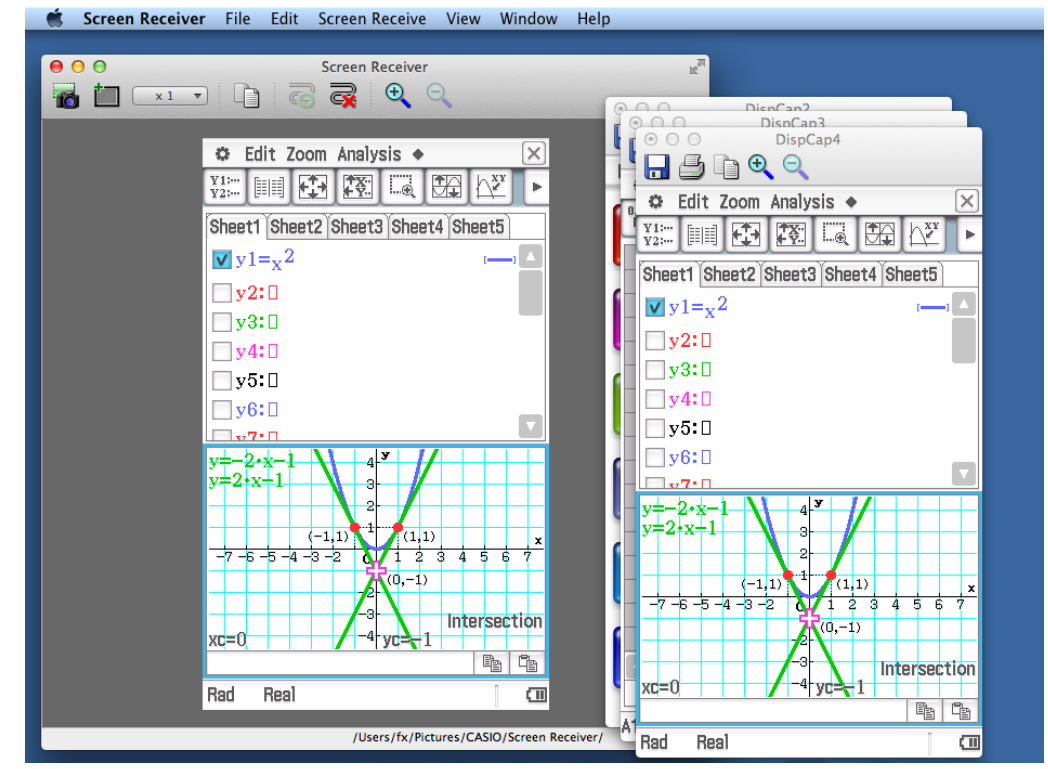

## <span id="page-9-0"></span>**Barre de menu**

- Cette section décrit la barre de menu de Screen Receiver.
- Si une commande de menu peut également être exécutée en cliquant sur un bouton de la barre d'outils, le bouton de la barre d'outils concerné est également disponible.

## **Menu File**

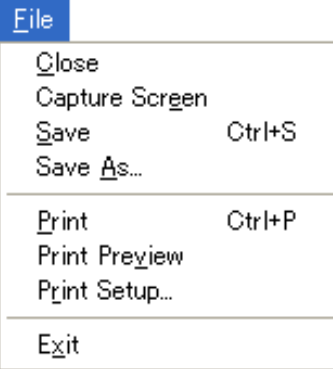

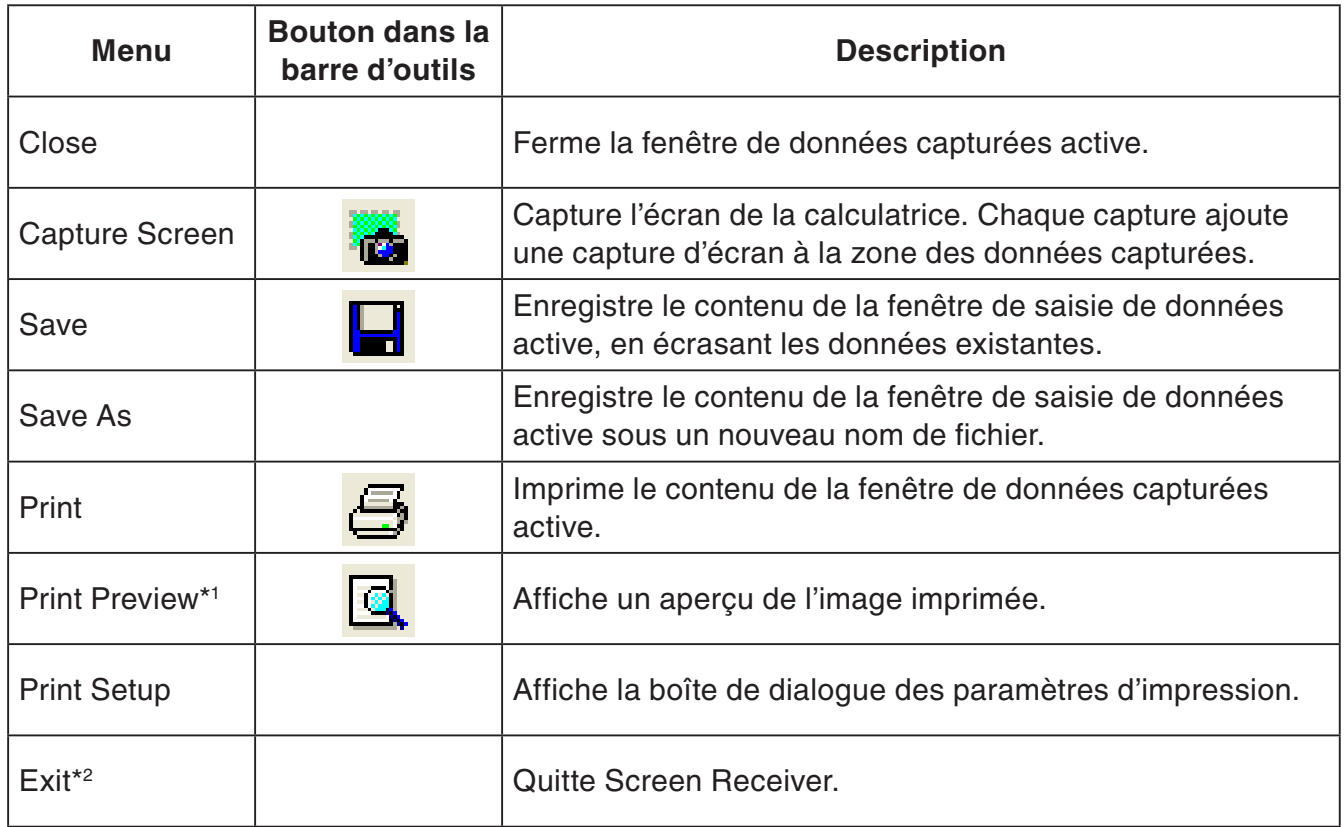

\*1 Windows uniquement

\*2 Mac OS : Dans le menu [Screen Receiver], sélectionnez [Quit Screen Receiver].

**Menu Edit** 

Edit Copy Ctrl+C

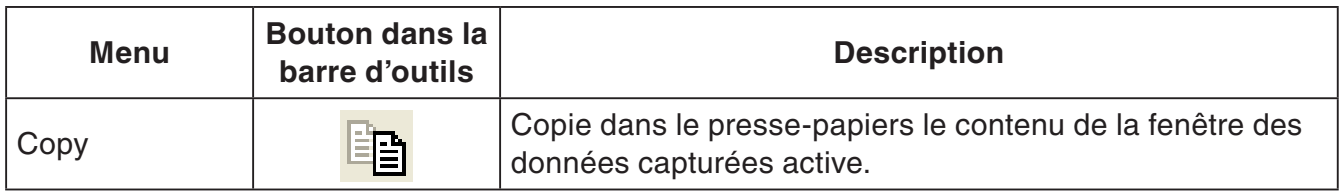

## **K**Menu Screen Receive

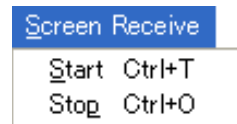

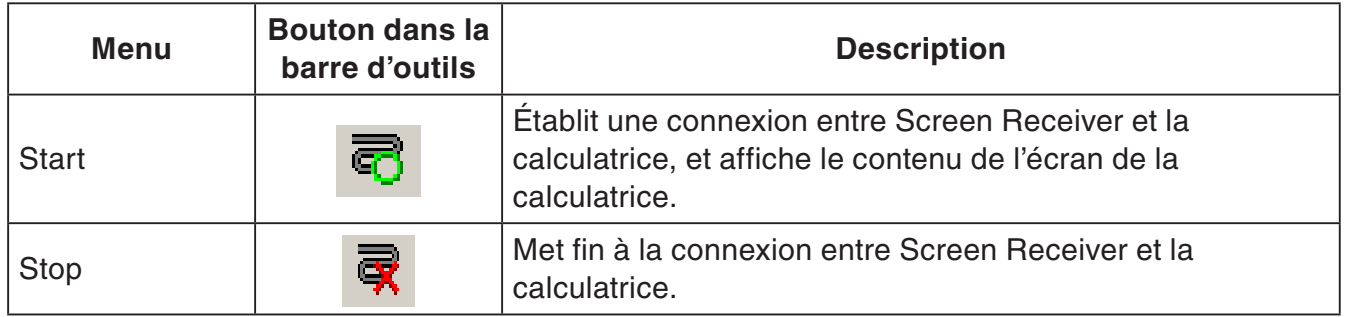

### **Menu View**

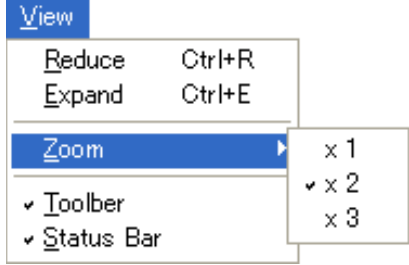

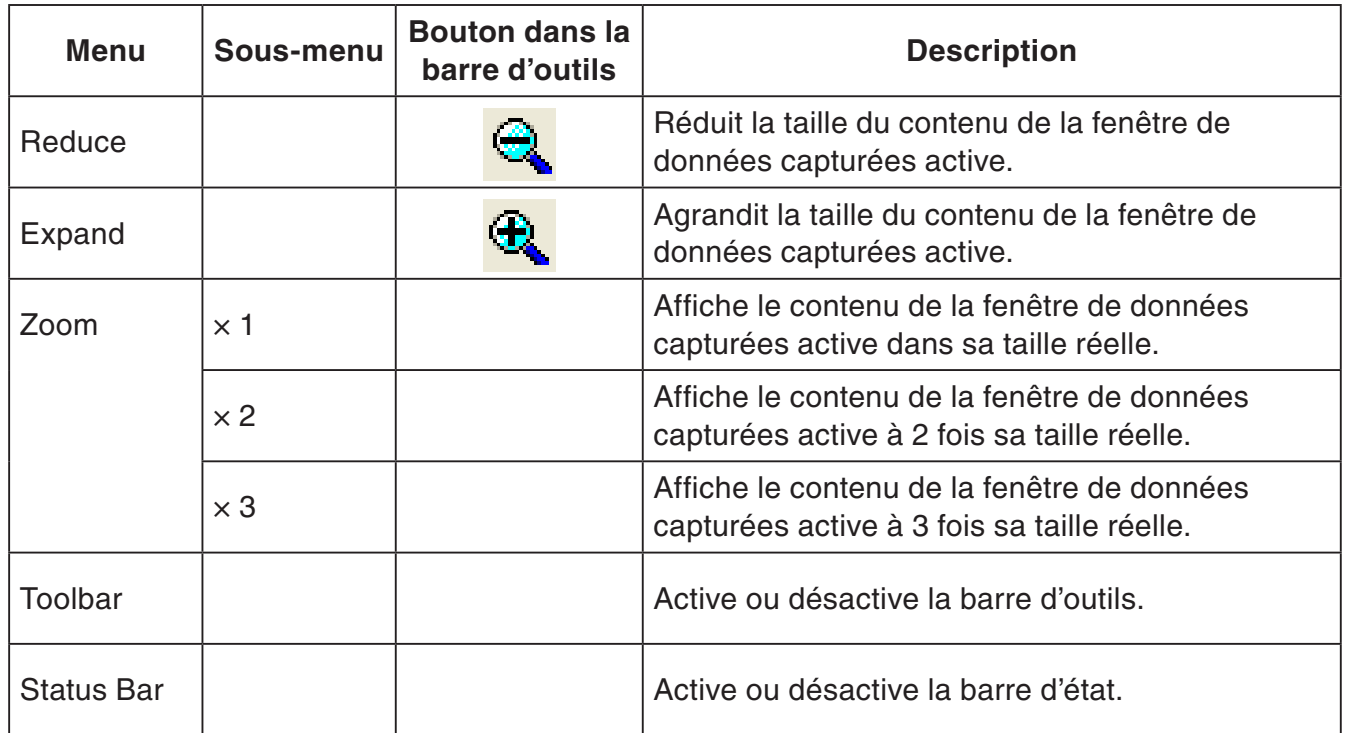

#### **KMenu Window**

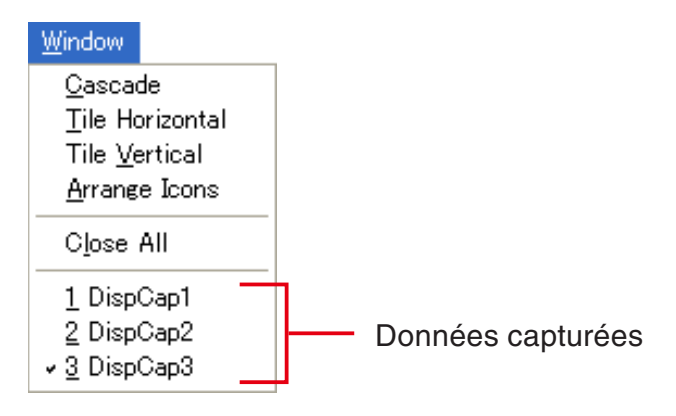

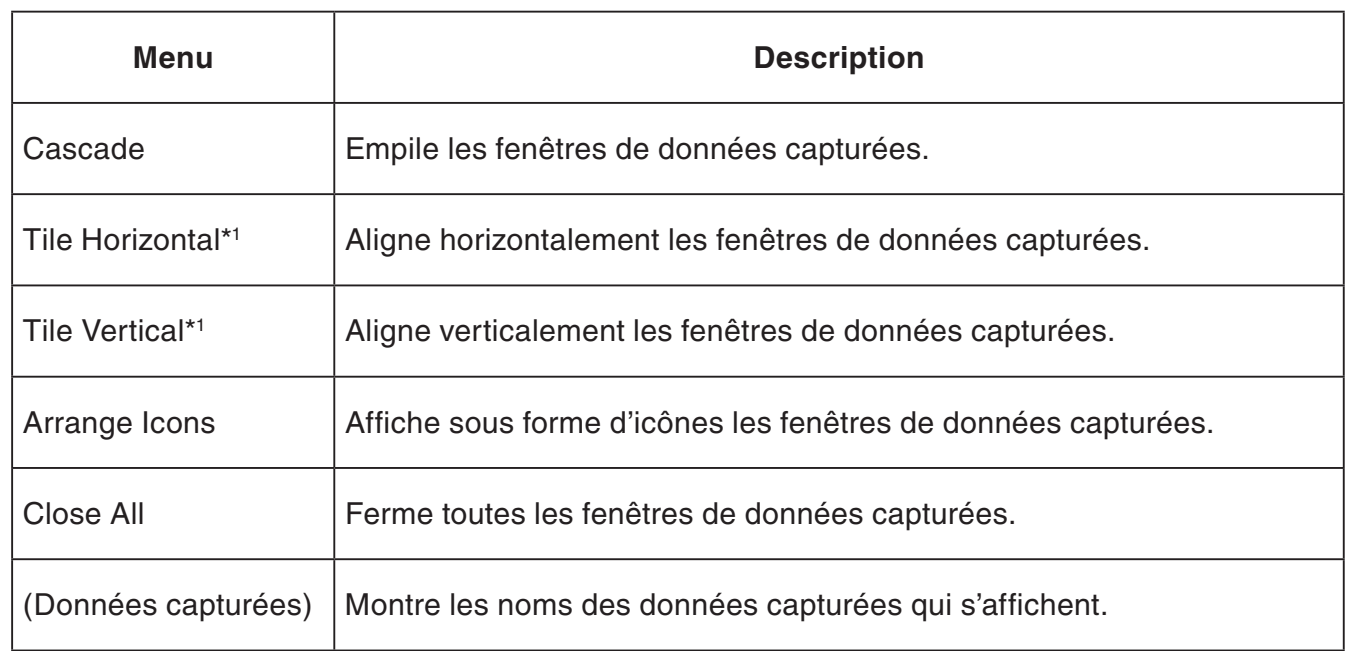

\*1 Windows uniquement

#### $\blacksquare$  **Menu Tools (Windows uniquement)**

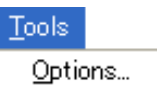

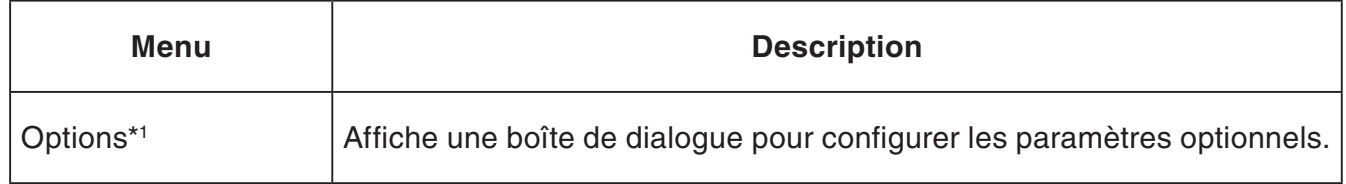

\*1 Mac OS : Dans le menu [Screen Receiver], sélectionnez [Preferences...].

<span id="page-13-0"></span>**Menu Help** 

Help Manual License F1 About

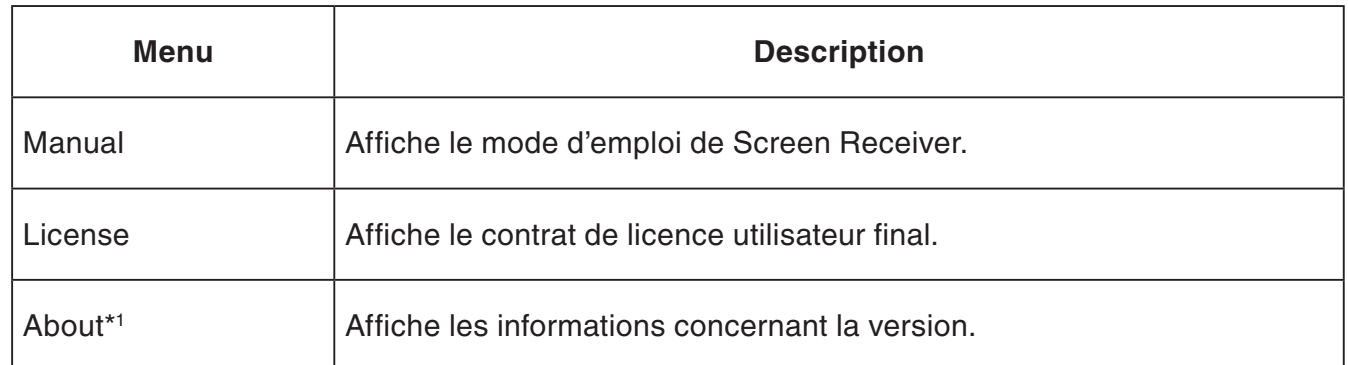

\*1 Mac OS : Dans le menu [Screen Receiver], sélectionnez [About Screen Receiver].

## **Barre d'état**

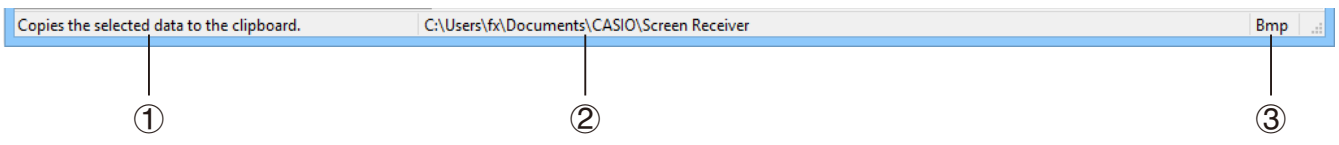

- 1 Un message d'aide s'affiche ici. (Windows uniquement)
- 2 Dossier dans lequel sont stockées les données capturées
- 3 Extension des noms de fichiers des données capturées

## <span id="page-14-0"></span>**3. Utilisation de Screen Receiver**

## **3-1 Établissement d'une connexion entre Screen Receiver et une calculatrice**

#### *Important !*

- Ne reliez pas la calculatrice à l'ordinateur avec d'avoir lancé Screen Receiver. Ouvrez d'abord Screen Receiver.
- 1. Ouvrez Screen Receiver.
- 2. Utilisez le câble USB fourni avec la calculatrice pour relier celle-ci à votre ordinateur.
	- Cette action affiche la boîte de dialogue suivante.

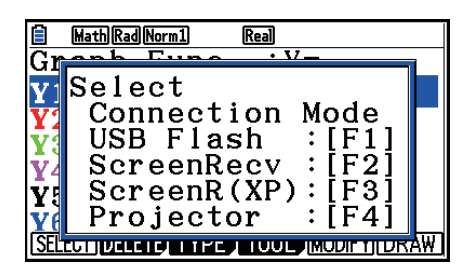

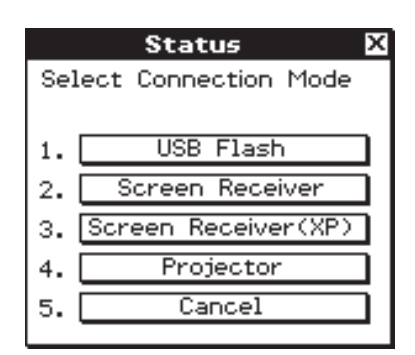

Calculatrice de type A Calculatrice de type B ou C

 $3.$  Calculatrice de type A (série fx-CG10, série fx-CG20, série fx-CG50, GRAPH90+ E) : Pour les utilisateurs de Windows 8, Windows 8.1, Windows 10 : appuyez sur F2. Pour les utilisateurs de Windows XP : appuyez sur F3. Pour les utilisateurs de Mac OS : appuyez sur F2.

Calculatrice de type A (fx-9860GIII, fx-9750GIII, GRAPH35+ E II) : Pour les utilisateurs de Windows 8, Windows 8.1, Windows 10 : appuyez sur [F3]. Pour les utilisateurs de Mac OS : appuyez sur [F3].

Calculatrice de type B ou C :

Pour les utilisateurs de Windows 8, Windows 8.1, Windows 10 : tapez sur [Screen Receiver] ou appuyez sur la touche  $(2)$ .

Pour les utilisateurs de Windows XP : tapez sur [Screen Receiver(XP)] ou appuyez sur la touche  $\overline{3}$ .

Pour les utilisateurs de Mac OS : tapez sur [Screen Receiver] ou appuyez sur la touche  $\Omega$ .

• Cette action affiche la boîte de dialogue suivante.

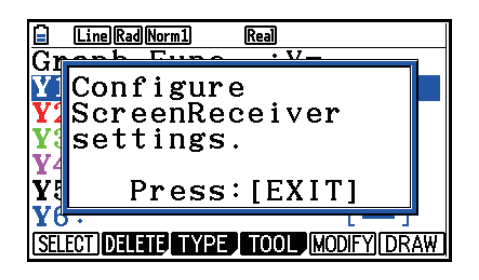

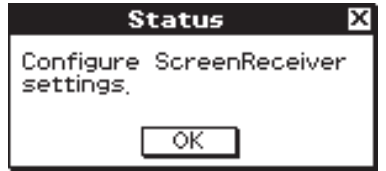

Calculatrice de type A Calculatrice de type B ou C

#### • **Précautions relatives à la connexion USB**

Une connexion USB entre la calculatrice et l'ordinateur peut se terminer automatiquement si l'ordinateur se met en mode économie d'énergie, en mode hibernation ou tout autre mode de veille. Dans ce cas, déconnectez puis reconnectez le câble USB.

4. Calculatrice de type  $A$  : Appuyez sur  $\overline{ext}$ .

Calculatrice de type B ou C : Tapez sur [OK].

• Une connexion entre Screen Receiver et la calculatrice s'établit automatiquement, et l'écran de la calculatrice s'affiche dans la fenêtre de Screen Receiver. Attendez jusqu'à ce que l'écran de la calculatrice apparaisse dans la fenêtre Screen Receiver avant d'effectuer toute opération avec la calculatrice.

#### **Windows Mac OS**

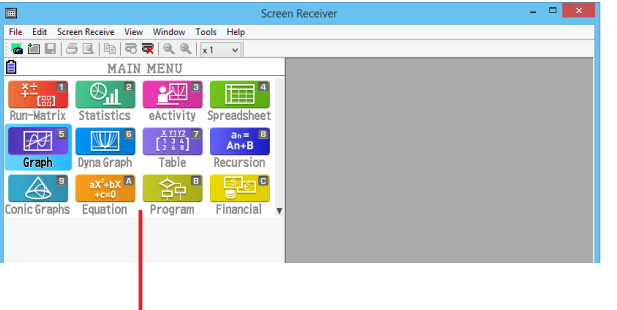

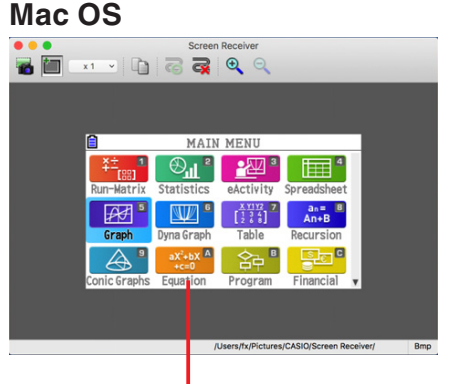

Écran de la calculatrice Écran de la calculatrice

 $5$ . Effectuez les opérations que vous souhaitez sur la calculatrice.

• L'écran de la calculatrice qui s'affiche dans Screen Receiver reflète en temps réel les opérations que vous effectuez sur la calculatrice.

 $6$ . Pour mettre fin à la connexion entre Screen Receiver et la calculatrice, cliquez sur  $\vert$ 

7. Débranchez le câble USB de l'ordinateur et de la calculatrice.

#### *Remarque*

• Si la connexion entre Screen Receiver et la calculatrice s'interrompt pour une raison quelconque, cliquez sur  $\overline{P}$  pour les reconnecter.

## <span id="page-16-0"></span>**3-2 Précaution concernant les opérations de calcul**

- La façon dont s'inscrivent les chiffres et les mouvements du curseur sur l'écran de Screen Receiver peuvent ne pas correspondre exactement à ce qui apparaît sur l'écran de la calculatrice.
- Remarque pour les utilisateurs de Windows 8, Windows 8.1 et Windows 10 Si une connexion est établie entre la calculatrice et Screen Receiver, la calculatrice ne prend pas en charge les opérations ci-dessous.
	- Suppression de fichiers
	- Création/modification de dossiers
	- Sauvegarde
	- Optimisation
	- Opérations de réinitialisation (Add-In, Storage Memory, Add-In&Storage, Main&Storage, Initialize All, Language File)

Screen Receiver n'affiche pas l'écran de la calculatrice pendant qu'elle effectue un enregistrement de fichier. L'écran de la calculatrice apparaîtra une fois l'enregistrement du fichier terminé.

## **3-3 Capture de l'écran de la calculatrice**

- $1.$  Effectuez l'opération nécessaire sur la calculatrice pour afficher l'écran que vous souhaitez capturer.
- 2. Cliquez sur
	- Les données capturées s'affichent.

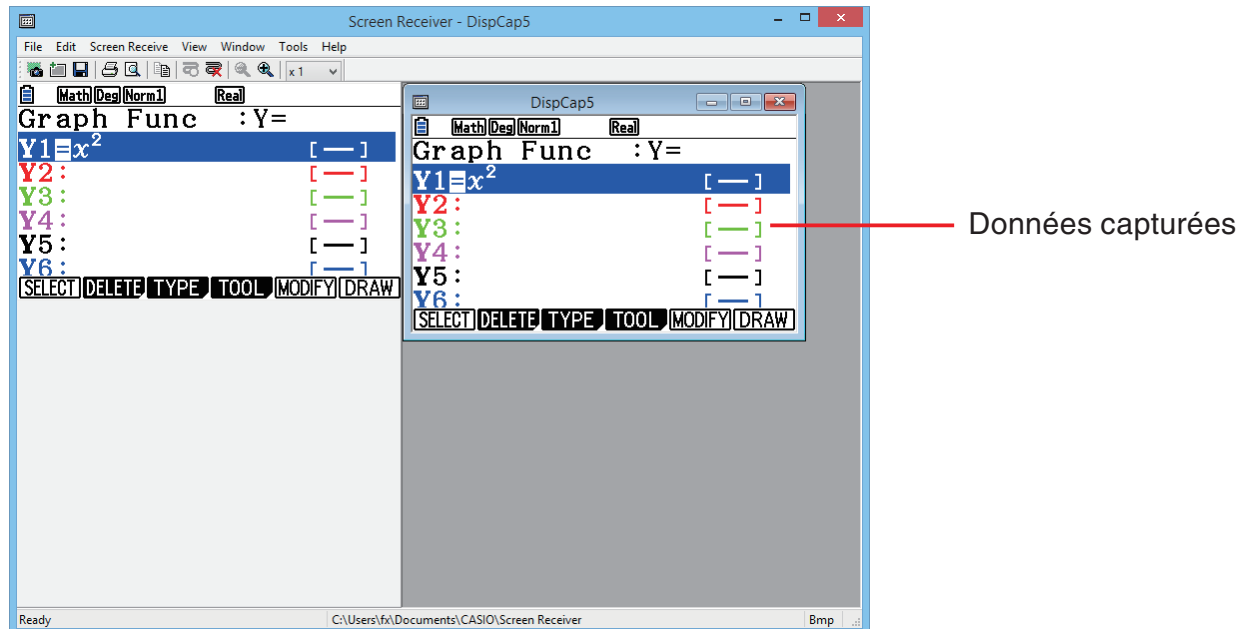

 $3.$  Répétez les étapes 1 et 2 si vous désirez effectuer d'autres captures d'écran.

#### *Remarque*

• Vous pouvez entourer d'un cadre la capture d'écran en cliquant sur  $\mathbf{F}$ . Chaque clic fait basculer d'une image encadrée à une image sans cadre et réciproquement. Pour plus d'information, voir « 4-2 Paramètres de capture » (page F-24).

## <span id="page-17-0"></span>**3-4 Activation d'une fenêtre de données capturées**

En cliquant sur une fenêtre de données capturées, vous activez la fenêtre.

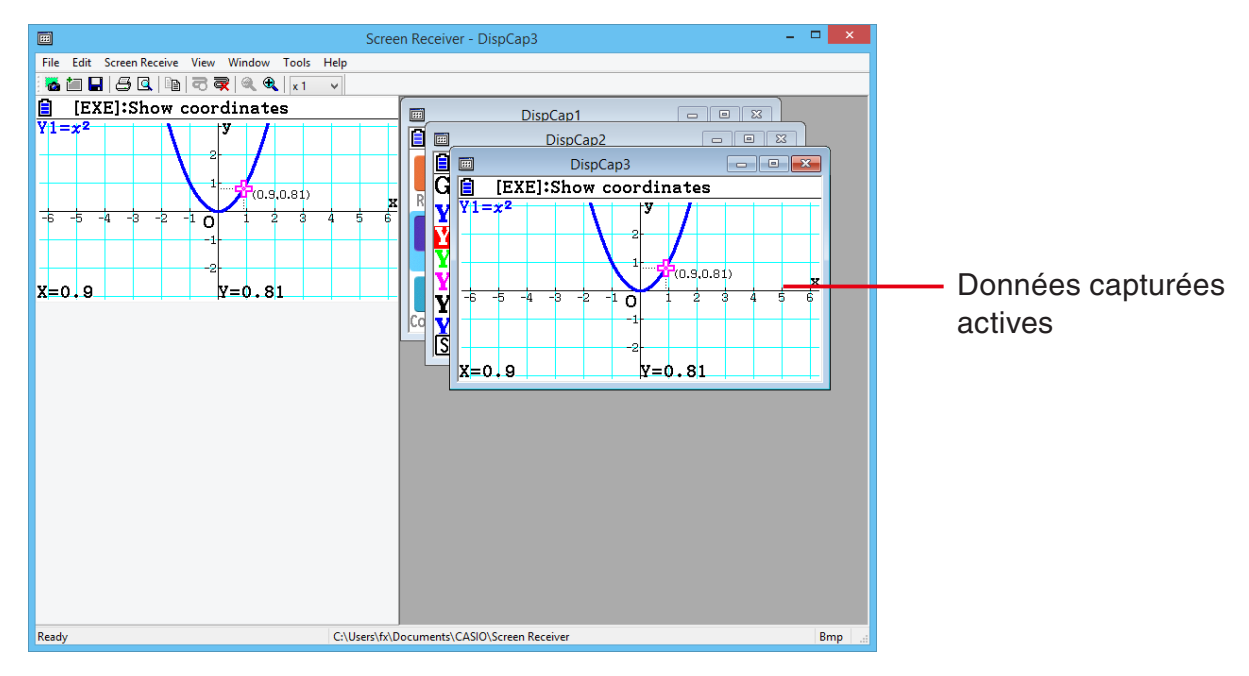

#### *Remarque*

- Vous ne pouvez activer qu'une seule fenêtre de données capturées à la fois.
- Pour zoomer, copier, sauvegarder ou imprimer le contenu d'une fenêtre de données capturées, vous devez d'abord activer la fenêtre.

## **3-5 Copie dans le presse-papiers du contenu d'une fenêtre de données capturées**

 $1.$  Activez la fenêtre de données capturées dont vous souhaitez copier le contenu.

2. Cliquez sur  $\Box$  pour copier dans le presse-papiers les données capturées.

## **3-6 Enregistrement des données capturées**

Activez la fenêtre qui contient les données que vous souhaitez enregistrer, puis cliquez sur  $\Box$ .

#### *Remarque*

- Un nom de fichier du format suivant est automatiquement affecté aux données enregistrées : DispCapXX. XXX.
- Le format de fichier (bmp, jpg, png) et le dossier de stockage sont définis conformément aux paramètres décrits dans « 4-1 Paramètres d'enregistrement des fichiers » (page F-24).
- Vous pouvez utiliser la commande [Save As] dans le menu [File] pour enregistrer le fichier sous un nom différent.

## <span id="page-18-0"></span>**3-7 Enregistrement automatique des fichiers**

Si vous essayez de quitter Screen Receiver alors que des données n'ont pas été enregistrées, la boîte de dialogue suivante apparaîtra.

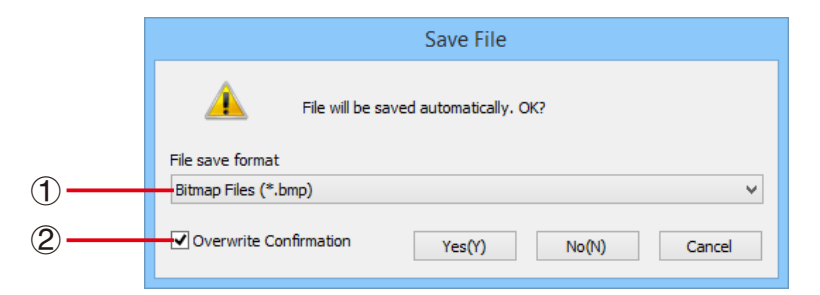

- 1 Spécifie le format de fichier du fichier enregistré. Vous pouvez choisir bmp, jpg ou png.
- 2 S'il existe déjà un fichier portant le nom que vous avez défini, cette option spécifie si l'ancienne version doit être ou non écrasée par la nouvelle.

## **3-8 Redimensionnement de l'image de l'écran**

#### **Redimensionner l'écran de la calculatrice**

Cliquez avec le bouton droit de la souris sur l'écran de la calculatrice. Cliquez sur [Zoom] dans le menu déroulant qui apparaît, puis sélectionnez un facteur d'agrandissement.

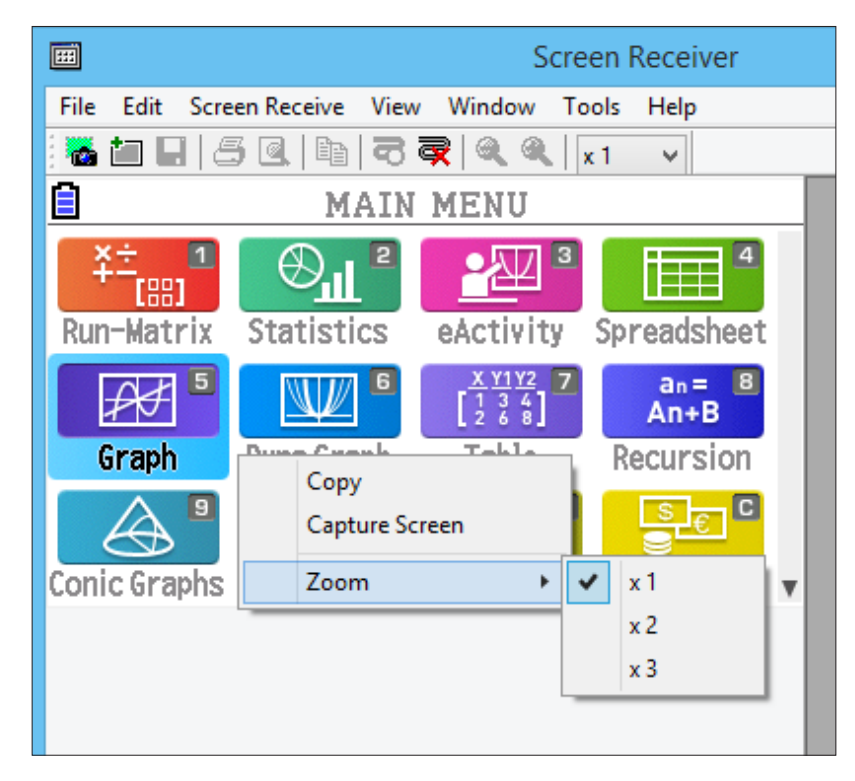

### **Redimensionner l'écran de la calculatrice lors d'une capture**

Dans la barre d'outils, cliquez sur le bouton de la flèche vers le bas dans le cadre de zoom. Sur le menu qui apparaît, sélectionnez un facteur d'agrandissement.

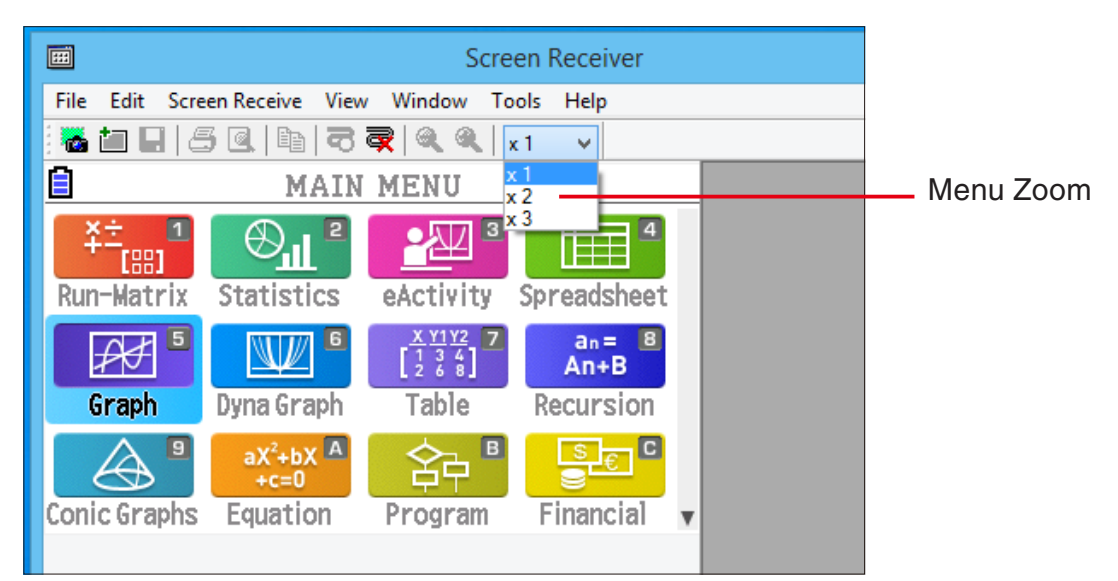

#### **Redimensionner les données capturées**

Activez la fenêtre qui contient les données que vous souhaitez redimensionner, puis cliquez sur  $\bigcirc$  ou  $\bigcirc$ . Vous pouvez sélectionner trois tailles.

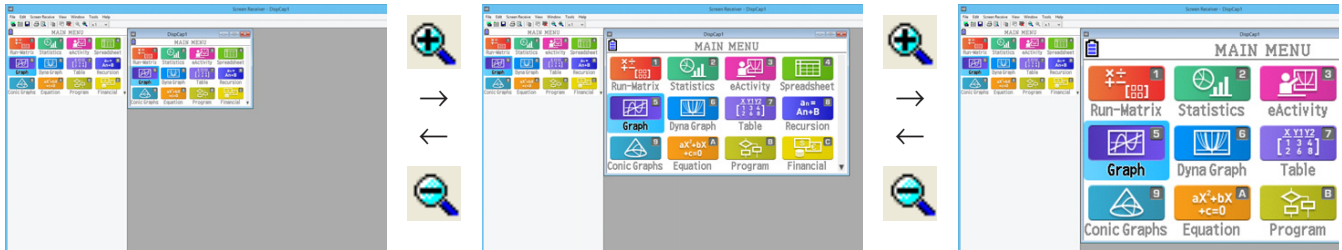

Vous pouvez également redimensionner en sélectionnant un facteur d'agrandissement avec la commande [Zoom] dans le menu [View].

## <span id="page-20-0"></span>**3-9 Utilisation d'un écran de calculatrice flottant (Windows uniquement)**

Vous pouvez afficher l'écran de la calculatrice dans sa propre fenêtre, séparée de la fenêtre du Screen Receiver.

## **Afficher l'écran de la calculatrice dans un écran flottant**

- 1. Double-cliquez sur l'écran de la calculatrice.
- $2.$  Faites glisser l'écran de la calculatrice et déposez-le sur l'emplacement que vous souhaitez, soit à l'intérieur soit à l'extérieur de la fenêtre de Screen Receiver.

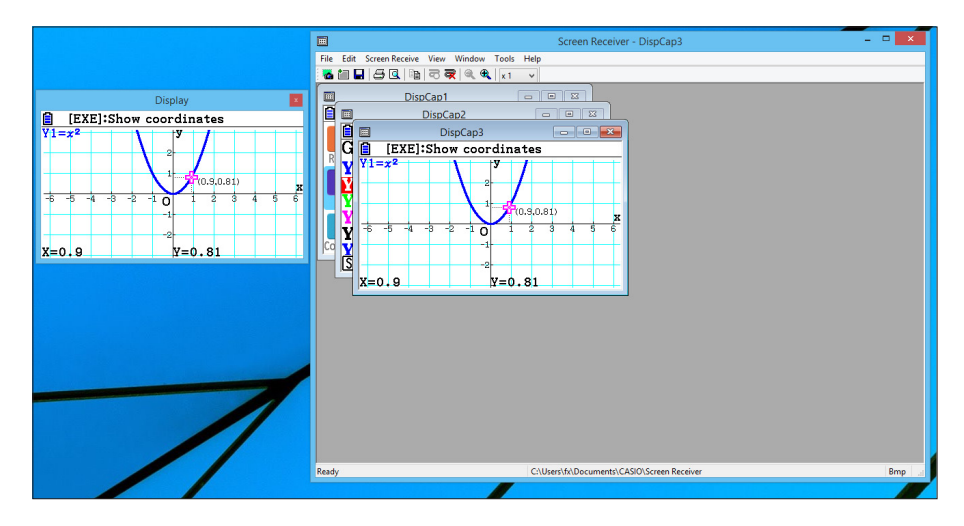

#### **Ramener un écran flottant dans la fenêtre de Screen Receiver**

- Double-cliquez sur l'écran flottant de la calculatrice.
- Faites glisser l'écran de la calculatrice et déposez-le sur le côté gauche de la fenêtre de Screen Receiver.

#### *Important !*

• Vous pouvez ramener un écran flottant seulement dans le côté gauche de la fenêtre du Screen Receiver. Il n'est pas possible de le déposer en haut, en bas ou sur le côté droit de la fenêtre principale.

## <span id="page-21-0"></span>**3-10 Imprimer**

• Si vous le souhaitez, vous pouvez imprimer le contenu d'une fenêtre de données capturées.

1. Activez la fenêtre de données capturées dont vous souhaitez imprimer le contenu.

2. Cliquez sur  $\mathbf{B}$ . La boîte de dialogue Print s'affiche.

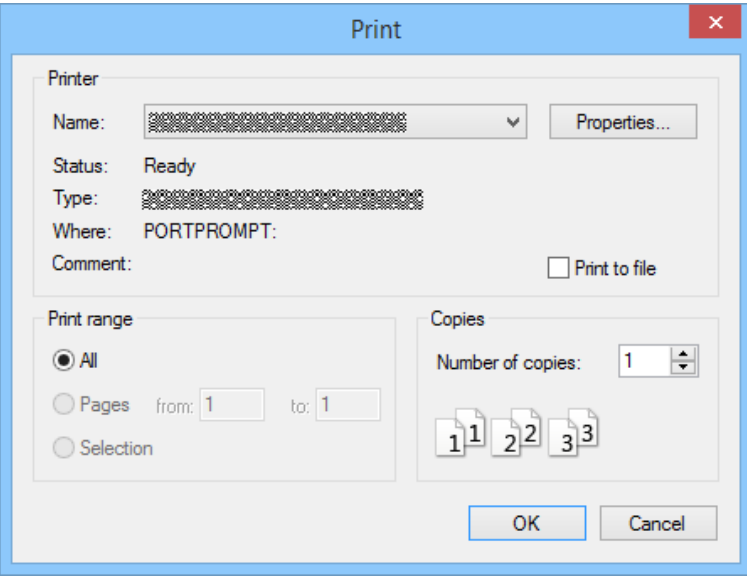

3. Cliquez sur [OK] pour démarrer l'impression.

#### *Important !*

- Seul le contenu de la fenêtre de données capturées active sera imprimé. Vous ne pouvez pas imprimer en une seule fois le contenu de plusieurs fenêtres de données capturées.
- Les images sont imprimées conformément au paramètre de largeur du format de papier sélectionné dans la boîte de dialogue Print.

## $\blacksquare$  Aperçu avant impression (Windows uniquement)

• Cliquez sur  $\boxed{0}$  pour afficher la fenêtre d'aperçu avant impression.

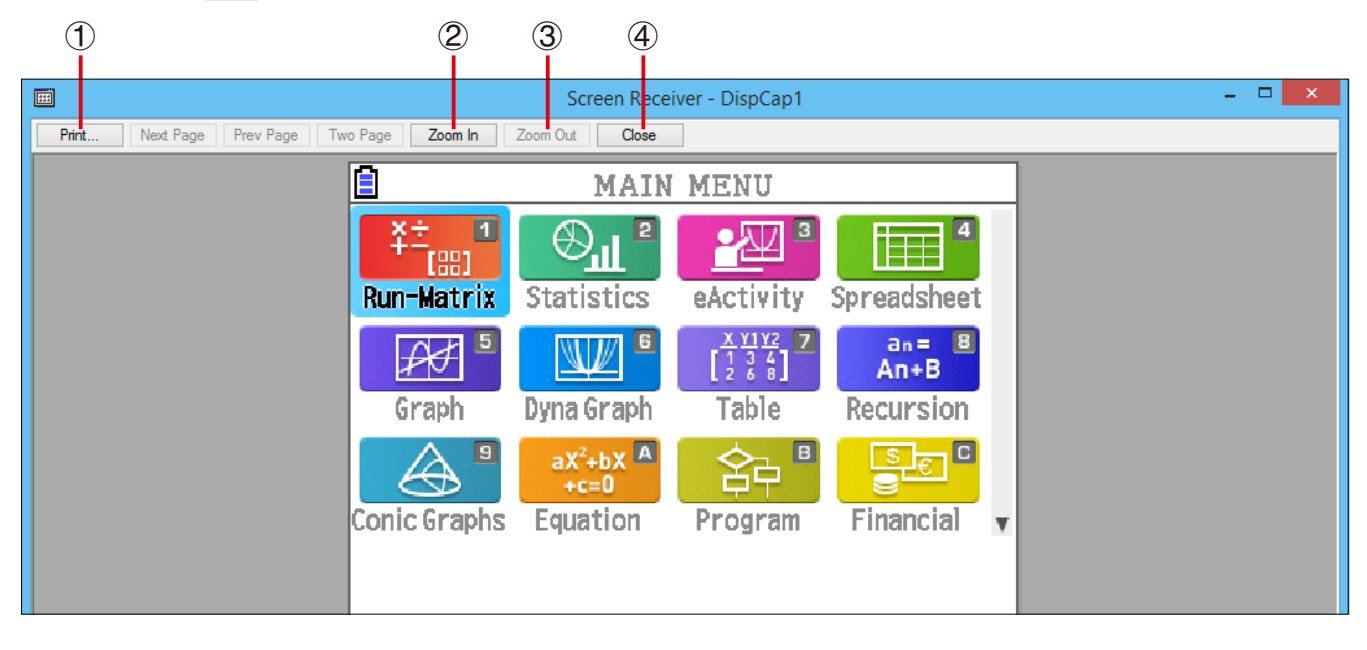

- 1 Affiche la boîte de dialogue Print.
- 2 Agrandit l'image d'aperçu.
- 3 Réduit l'image d'aperçu.
- 4 Ferme la fenêtre de l'image d'aperçu.

#### **Boîte de dialogue Print Setup**

• Si vous sélectionnez [Print Setup] dans le menu [File], la boîte de dialogue Print Setup s'affiche.

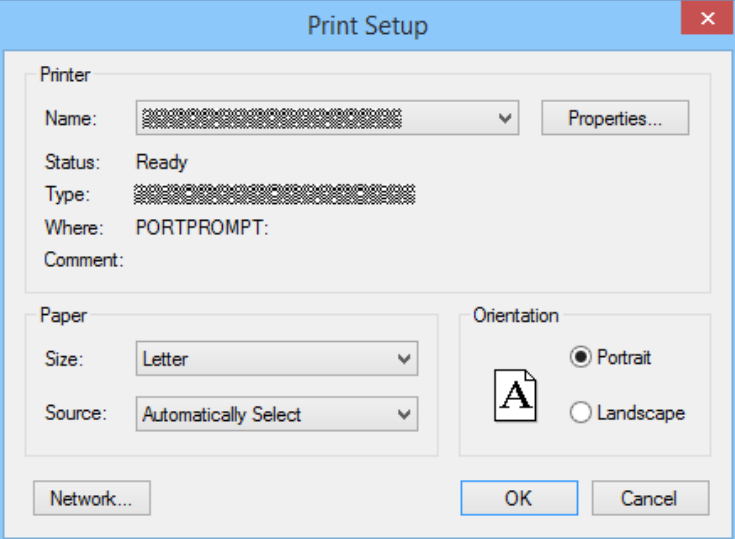

## <span id="page-23-0"></span>**3-11 Menu de raccourcis**

Si vous cliquez avec le bouton droit de la souris (Windows) sur l'écran de la calculatrice ou sur une fenêtre de données capturées ou si vous appuyez sur control+clic (Mac OS), le menu de raccourcis suivant apparaît.

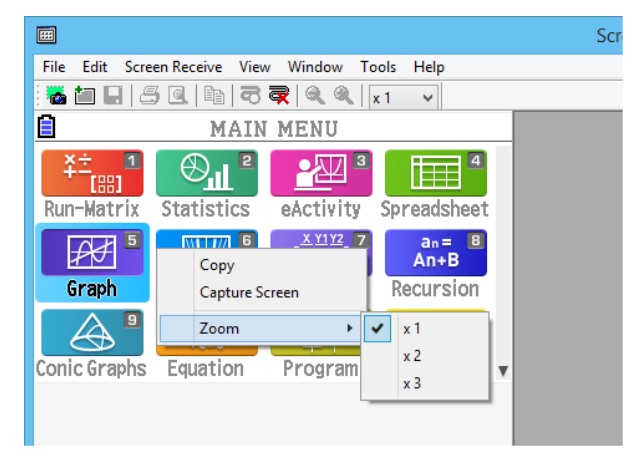

Écran de la calculatrice Données capturées

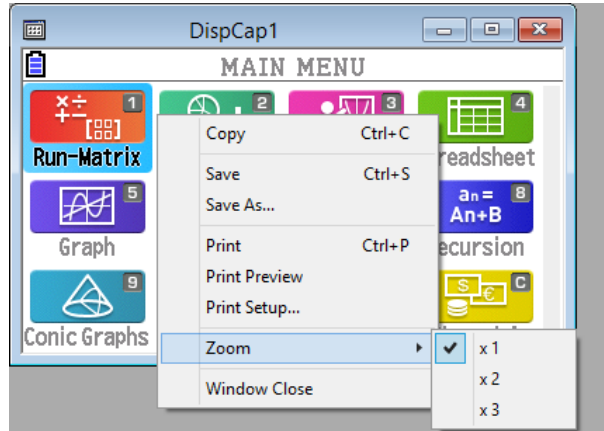

## <span id="page-24-0"></span>**4. Boîte de dialogue Tool Options**

## **4-1 Paramètres d'enregistrement des fichiers**

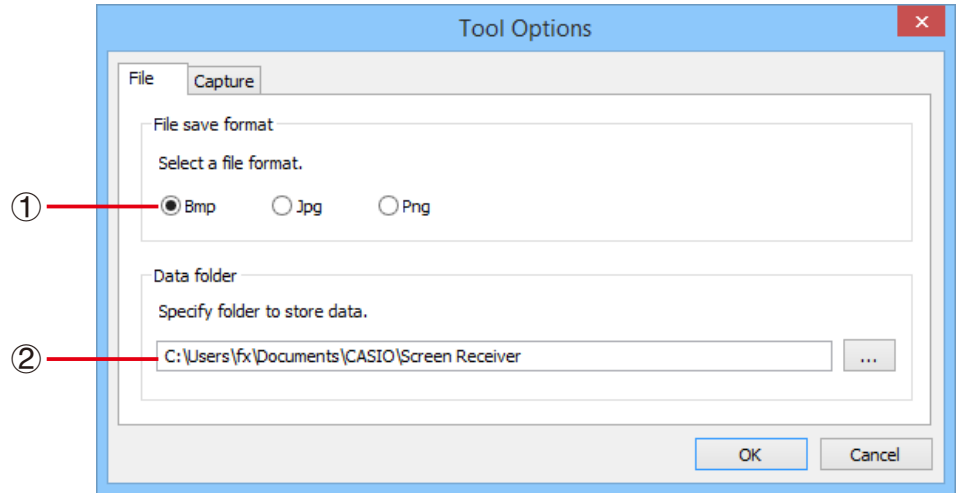

- 1 Extension des noms de fichiers des données capturées
- 2 Dossier de stockage

## **4-2 Paramètres de capture**

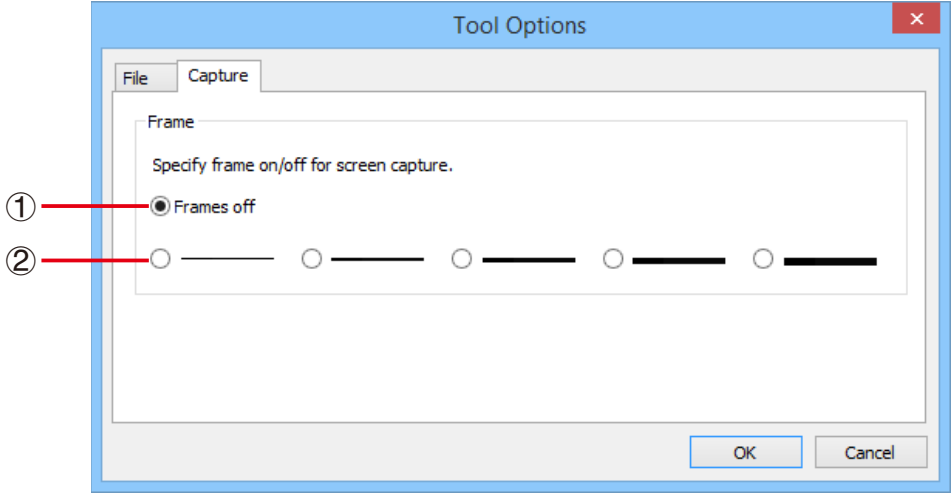

- 1 Spécifie les images des captures d'écran sans cadre
- 2 Spécifie les images des captures d'écran encadrées, ainsi que l'épaisseur du cadre. Exemples de captures de données

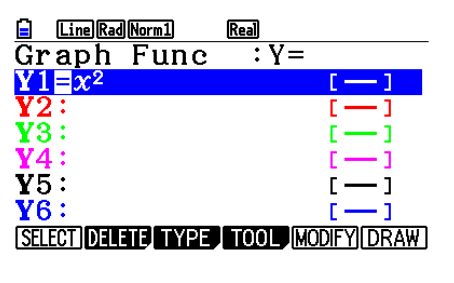

**Real** Line Rad Norm1  $\overline{\overline{\mathbf{v}}}$  :  $\overline{\mathbf{v}}$  = Graph Func  $\bar{\mathbf{v}}\bar{\mathbf{s}}$  : Y5:  $Y6:$ SELECT DELEIP W23 TOOL MODIFY DRAW

Sans cadre **Encadrée** 

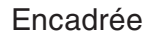

## <span id="page-25-0"></span>**5. Tableau des messages d'erreur**

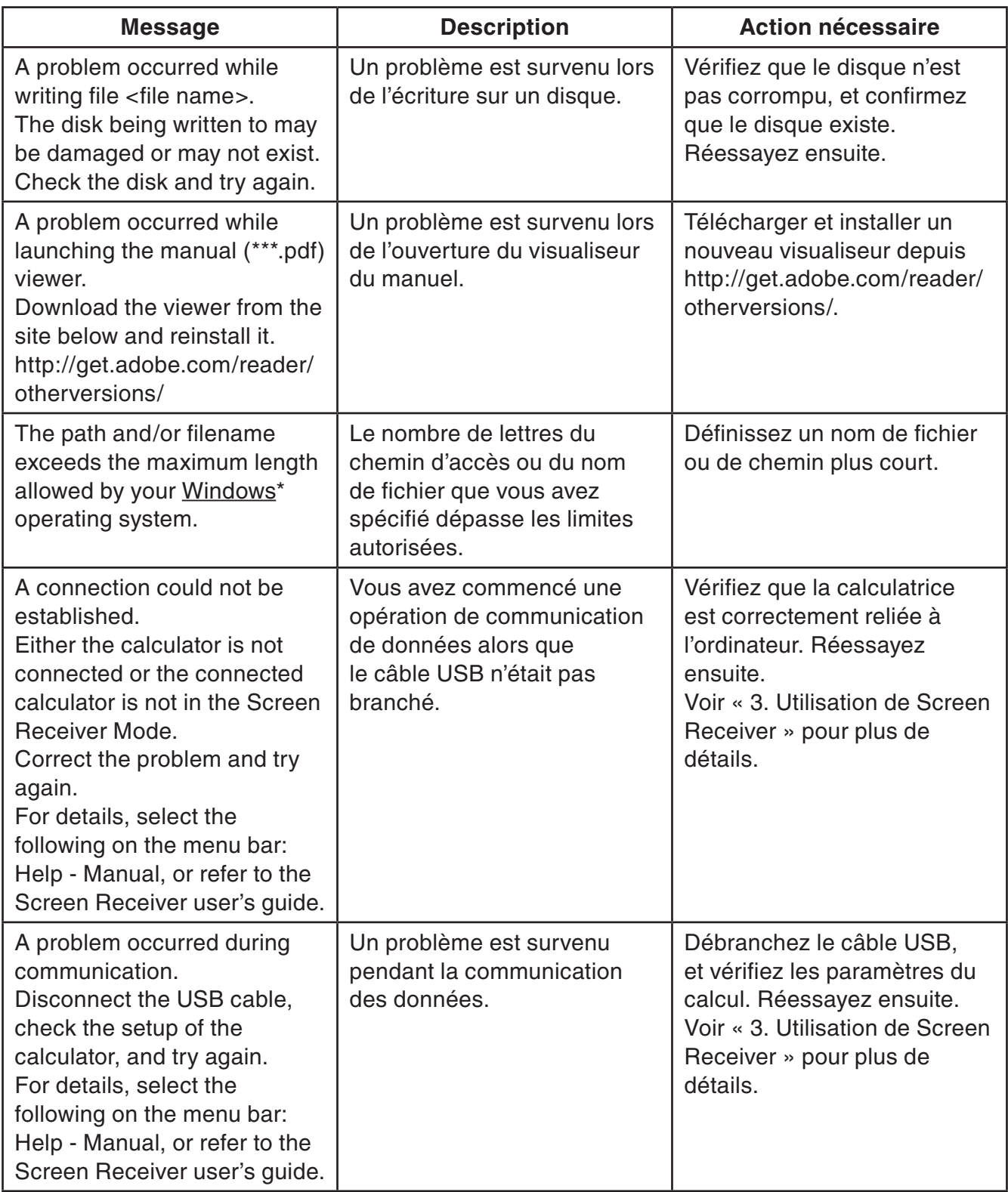

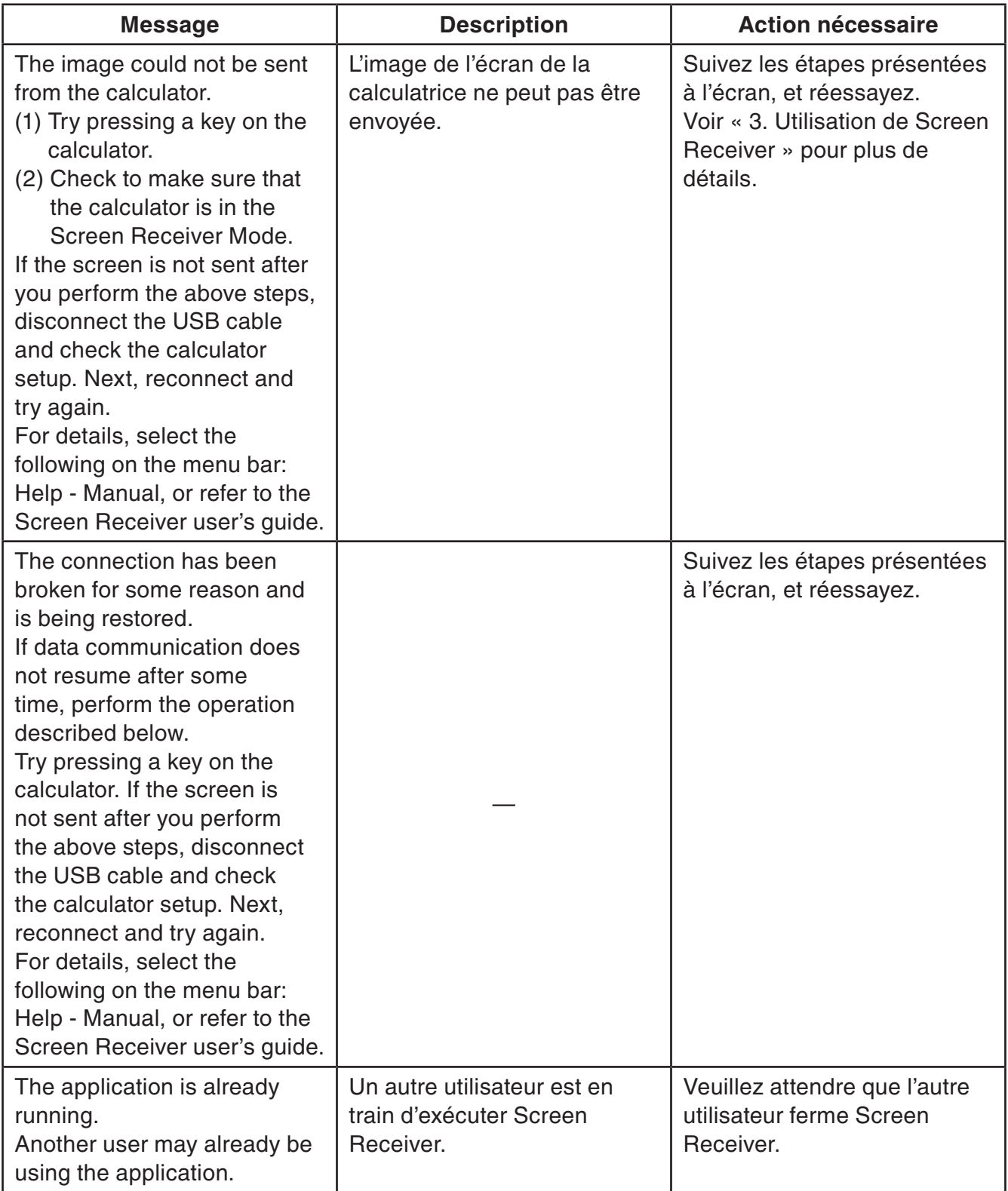

\* Mac OS : Macintosh

## **CASIO**

## **CASIO COMPUTER CO., LTD.**

6-2, Hon-machi 1-chome Shibuya-ku, Tokyo 151-8543, Japan